## **TUTORIAL COMO SUBIR BANNER OU VIDEO PARA CAMPANHAS DE BANNER**

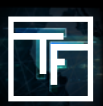

Na barra de navegação clique em "Campanhas", depois escolha "upload banner"

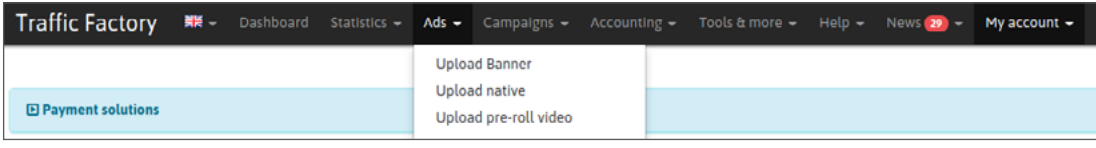

## **STEP 1: Selecione seu banner**

Antes de enviar seu (s) arquivo (s), certifique-se de estar ciente de nossas regras:

## [Banner ads guide](https://main.trafficfactory.biz/help/tutorial/83/en/banner_ads_guide.pdf) [Banner guide](https://trafficfactory.com/banner-guide)

Obter banners em conformidade com nossas regras e requisitos evitará a rejeição e economizará seu tempo! Um banner pode ser criado com diferentes tipos de formato, como: JPG, GIF, PNG, mas também MP4!

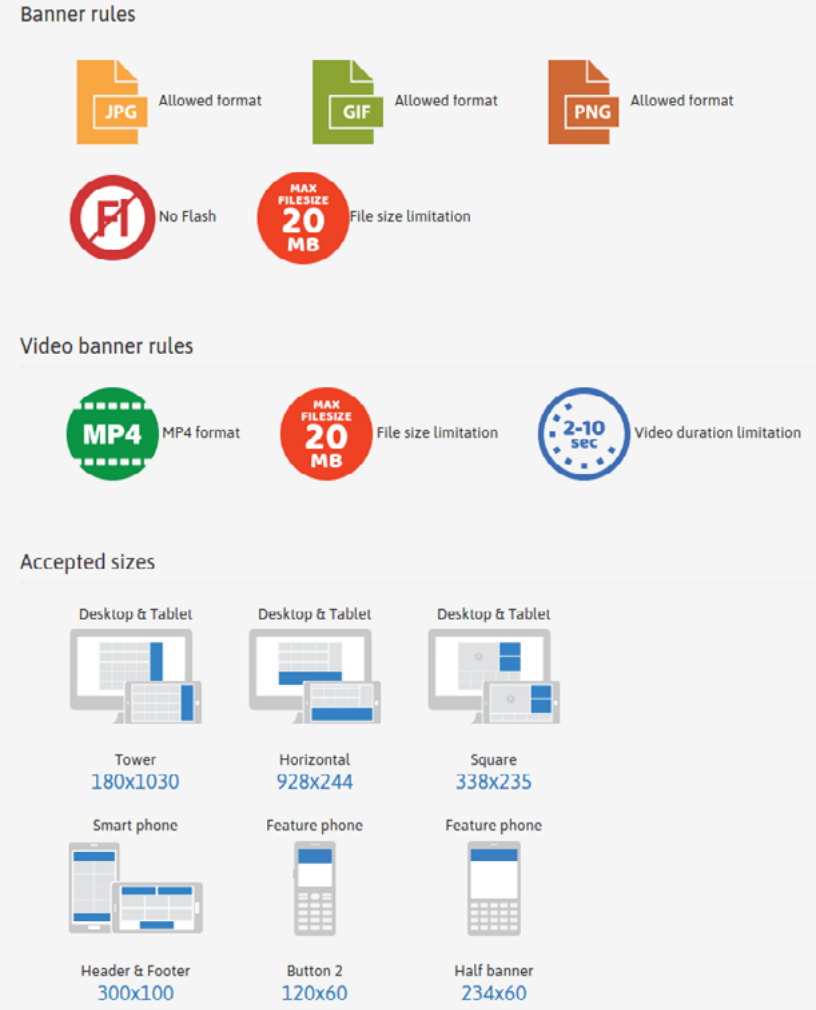

Dê um nome ao seu banner. (ex: TF\_square\_brazil)

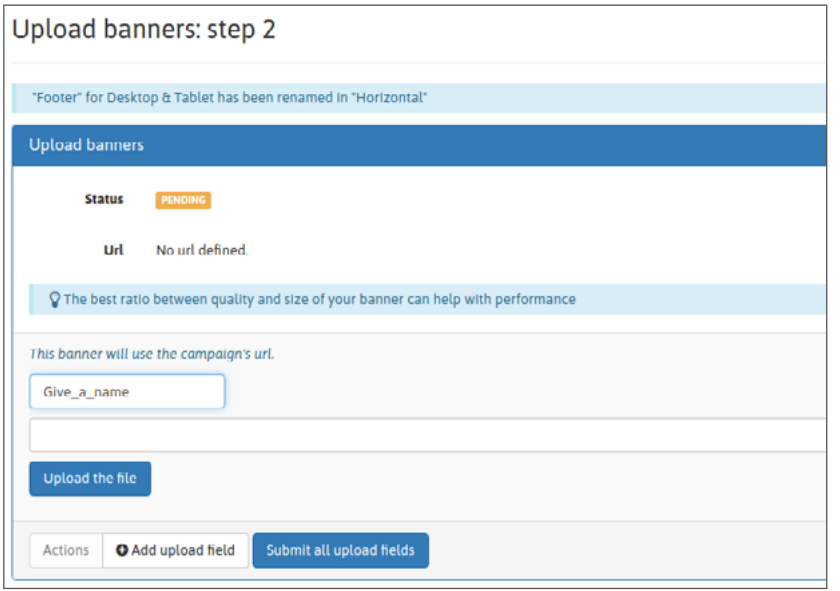

Em seguida, clique em "Selecionar arquivo" e escolha no seu dispositivo o arquivo que deseja enviar.Se você deseja fazer upload de vários banners ao mesmo tempo, clique em "Adicionar campo de upload" o quanto for necessário e continue a nomear e selecionar seu arquivo para cada campo de upload.

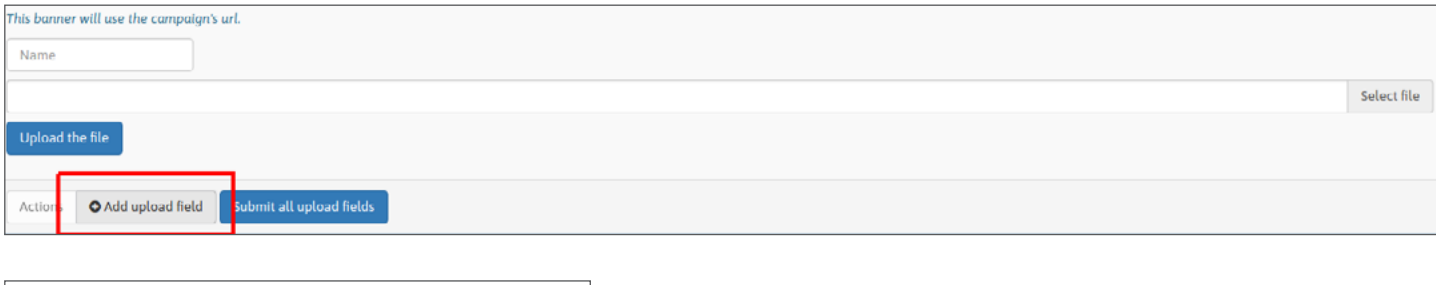

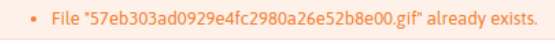

Observe que você não pode carregar duas vezes o mesmo banner em nossa rede. Portanto, certifique-se de selecionar banner (s) exclusivo (s). Em alguns casos, pode ser um arquivo que você já carregou, mas também pode ser porque outro anunciante já carregou este arquivo.

## **STEP 2: UPLOAD SEUS BANNER(S)**

Uma vez que você tenha nomeado e selecionado seu (s) arquivo (s), carregue-os clicando em "enviar o arquivo" quando você enviar apenas um, ou "Enviar todos os campos de upload" quando precisar enviar vários arquivos.

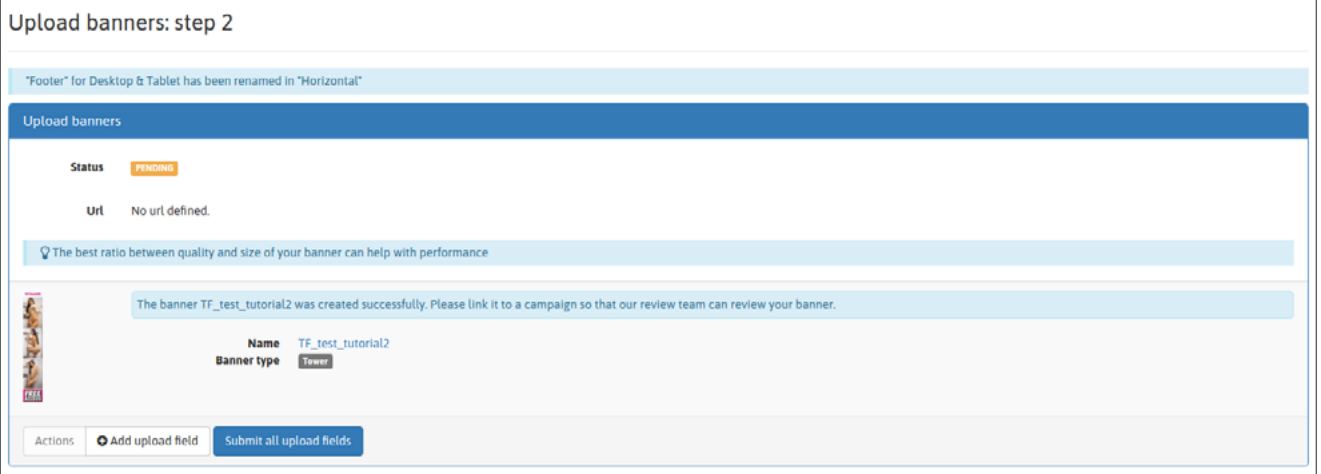

Seu banner está pronto para ser vinculado a uma ou mais campanha (s).

 $\Gamma$ 

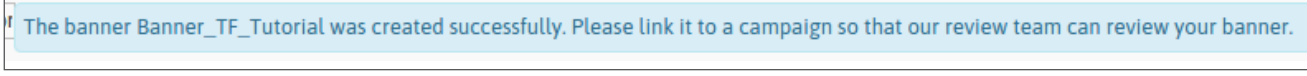

Observe que seus banners serão revisados somente quando estiverem vinculados a uma campanha.

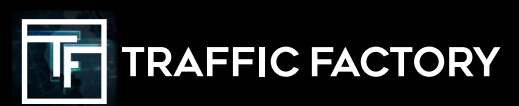

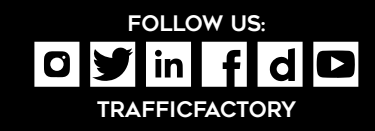